# **C-SMART HELP**

## COMMITTEE TRANSFER IN DOCUMENTATION

## **HOW TO ADD COMMITTEE TRANSFER IN DOCUMENTATION**

- 1. Go to the committee's **Committee Transfers In** page.
	- Click the transfer's **Transaction ID** OR enter it into the **Search Name or Transaction ID** bar.

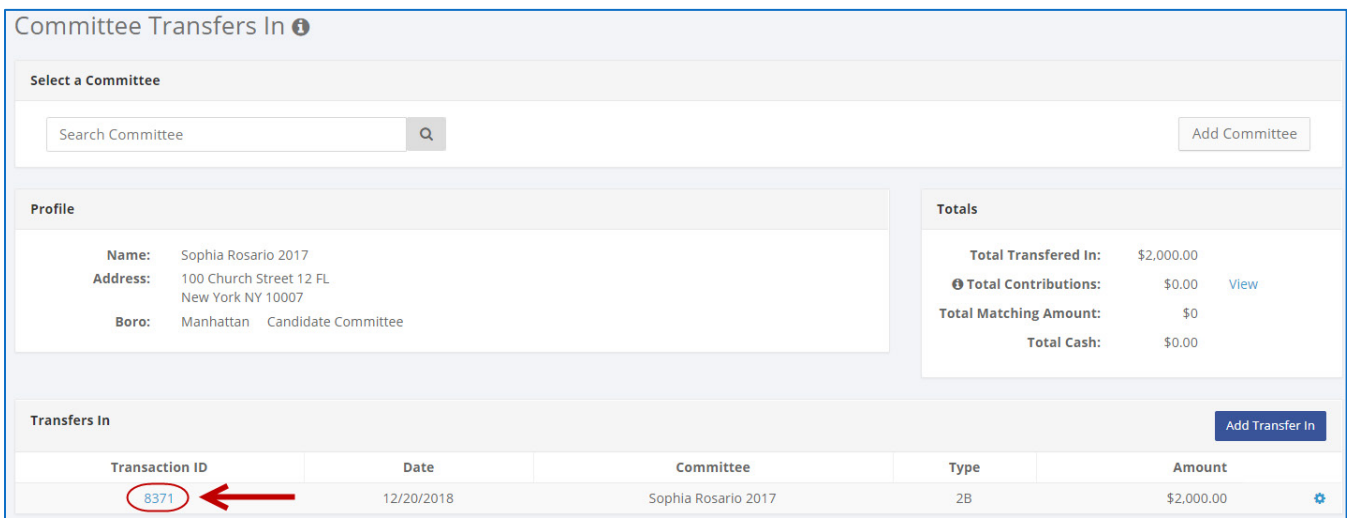

#### **OR**

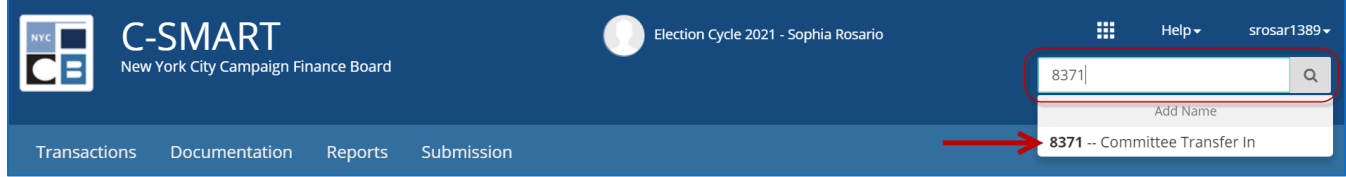

- 2. Go to the details page for the attributed contribution.
	- Click the contribution's **Transaction ID.**

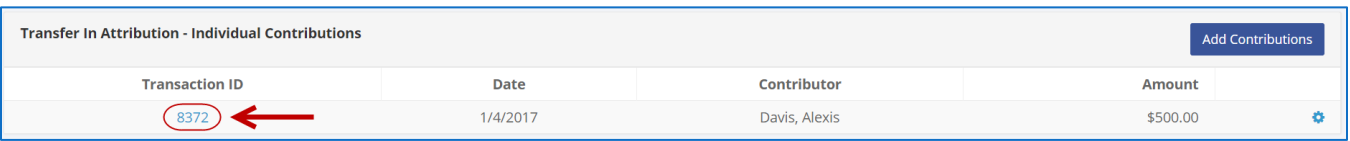

### 3. Click **Add Document**.

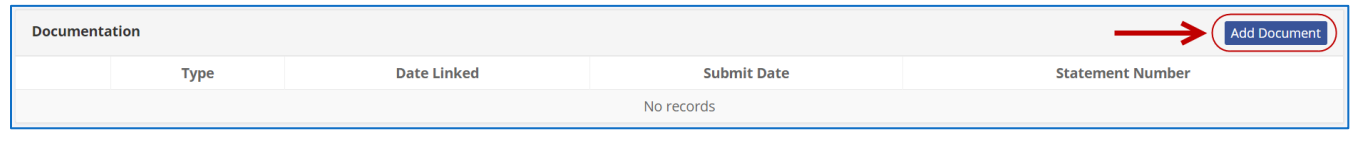

**Best Practice:** For a shortcut, click the gear icon next to the **Transaction ID** and then click **Add Document**.

- 4. Click **Upload PDF** and choose a file from your computer.
	- $\triangleright$  Complete the following fields:
		- **Page(s):** Use a dash to select a page range (3-4) or a comma to select nonconsecutive pages (1, 3). You also can choose **Select All Pages**.
		- **Type:** Indicate the type of document. If your PDF contains more than one type of documentation, you can upload them together under a single document type.
	- Then, click **Save** to store the document in C-SMART and link it to the transaction.

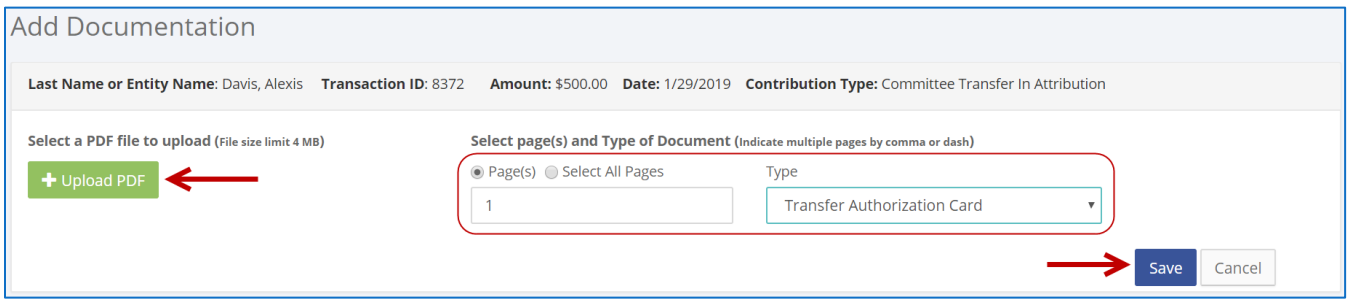

5. The document has been successfully saved.

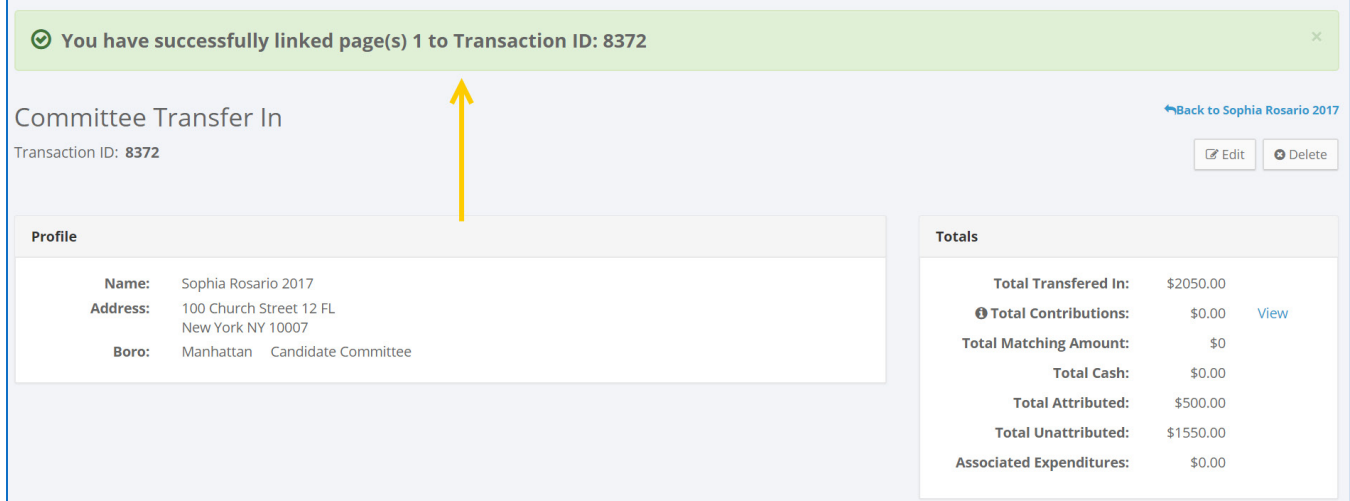

 Once you click **Save,** C-SMART will go back to the transaction's page and you will see that the transaction will show that it has documentation linked to it.

### **Important:**

- The maximum allowable file size is 4MB and only PDFs can be uploaded. For help with larger files, contact your Candidate Services liaison.
- The CFB does not receive uploaded documents until the underlying transaction is submitted in a disclosure statement or an amendment.
- 6. You can return to this page anytime to review your upload.
	- In the **Documentation** section, click **View PDF.**

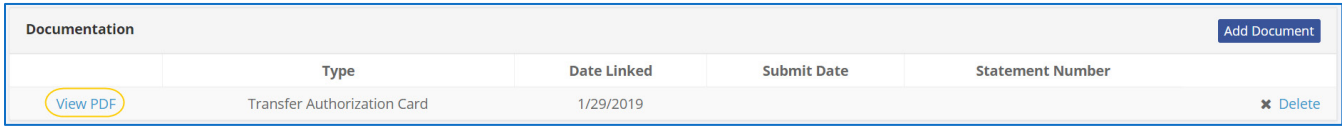

## **HOW TO DELETE COMMITTEE TRANSFER IN DOCUMENTATION**

1. Go to the committee's **Committee Transfers In** page.

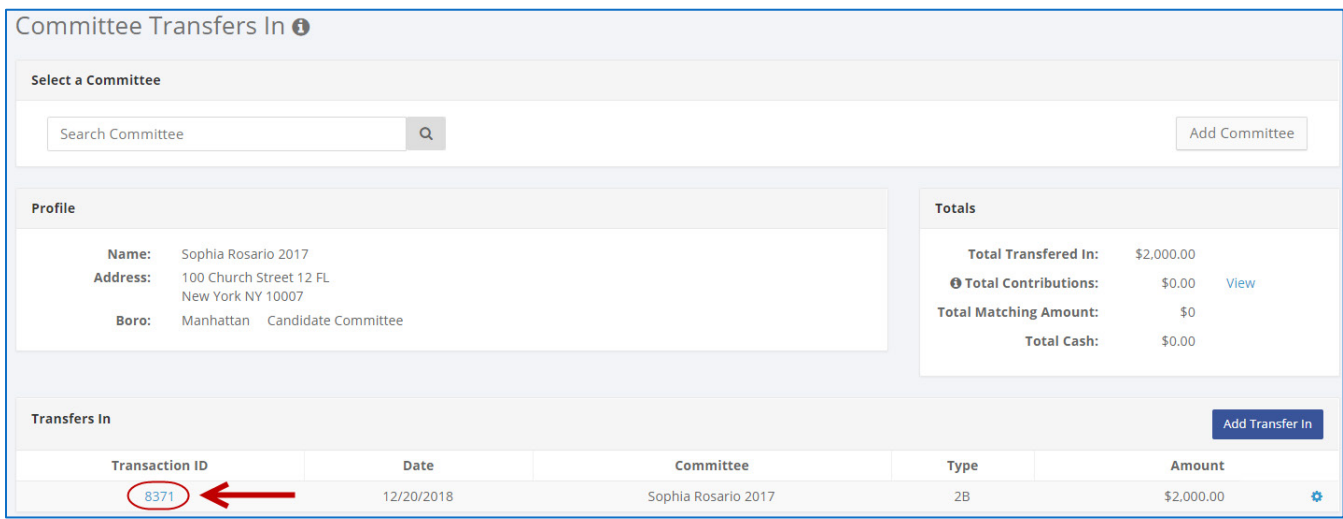

Click the transfer's **Transaction ID** OR enter it into the **Search Name or Transaction ID** bar.

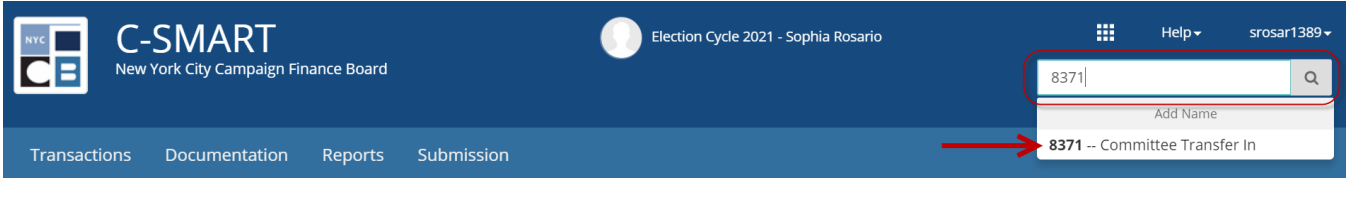

**OR**

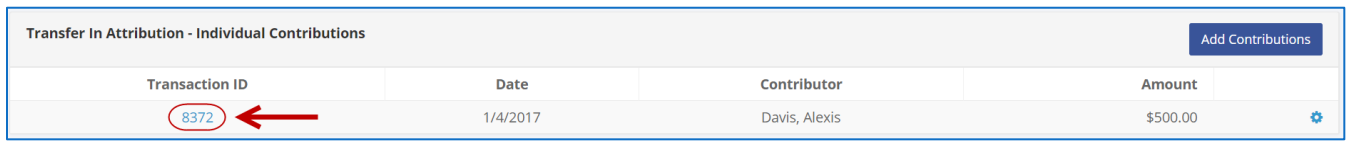

- 2. Go to the attributed contribution's **Transfer In Details** page.
	- Click the contribution's **Transaction ID**.

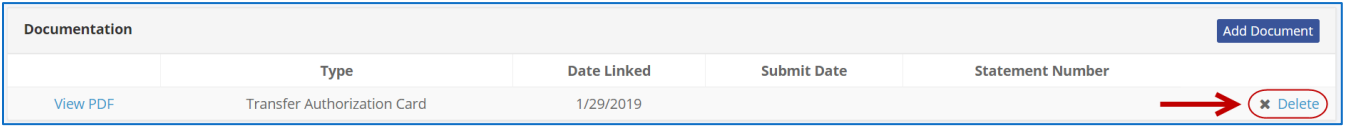

- 3. Click **Delete** to proceed.
	- Click **Yes** on the window that opens to complete the deletion**.**
- 4. The document has been successfully deleted.

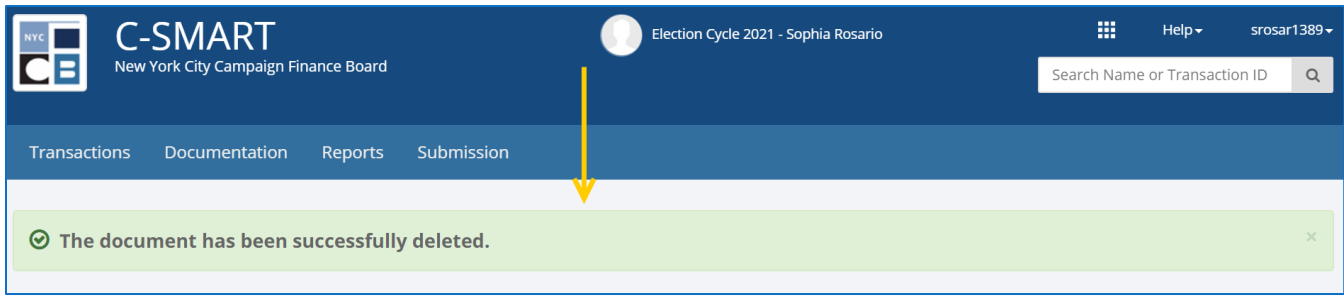

**Important:** You cannot delete documentation once it has been submitted to the CFB.